# Free Web Hosting and Free Domain Names

April 7, 2010

#### Visit Bravenet.com

Select freeweb hosting and domains on the top navigation bar.

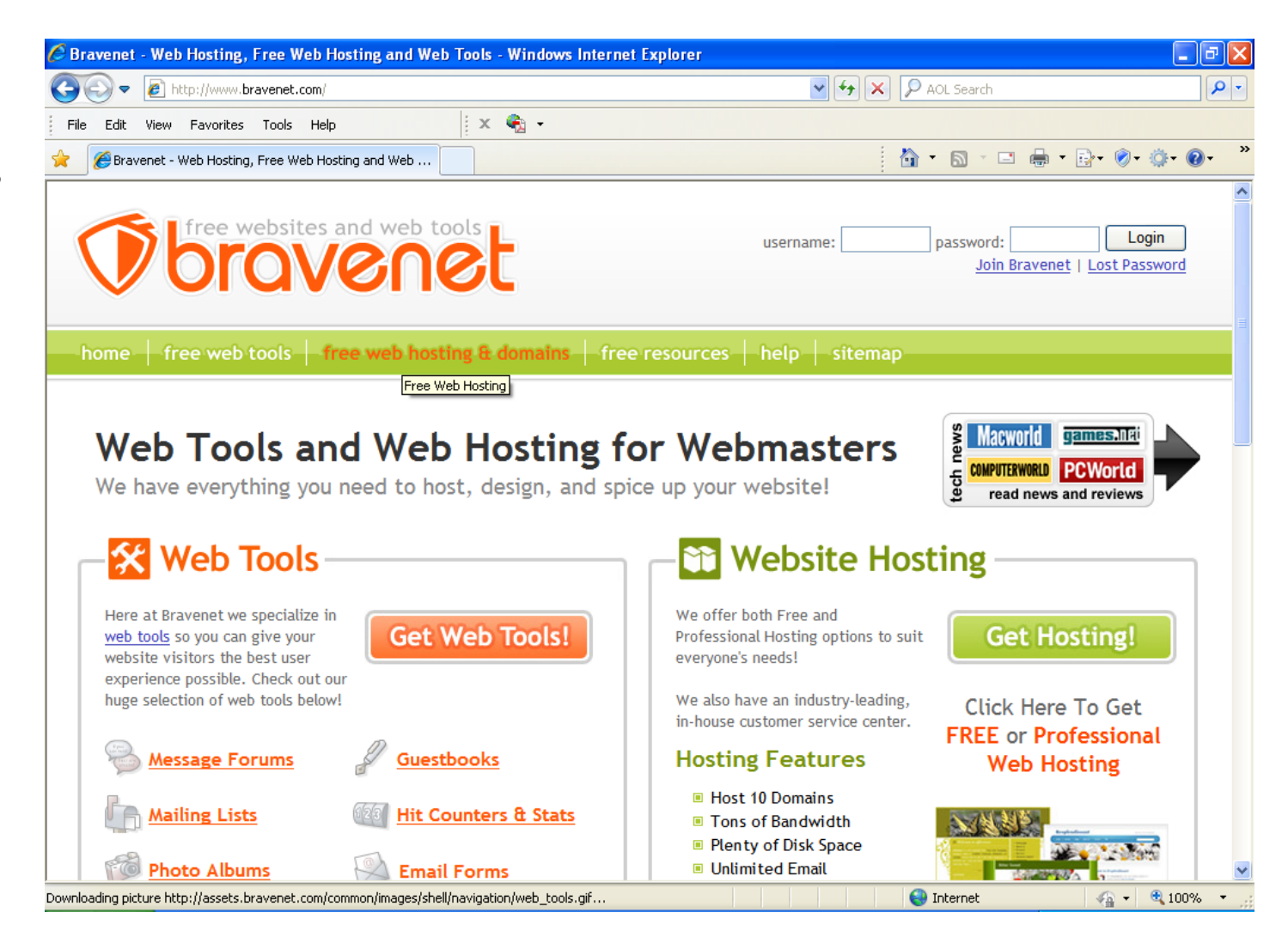

## Sign up with Bravenet

Bravenet hasfree webhosting and domain names.

Click on the get Bravehostbutton.

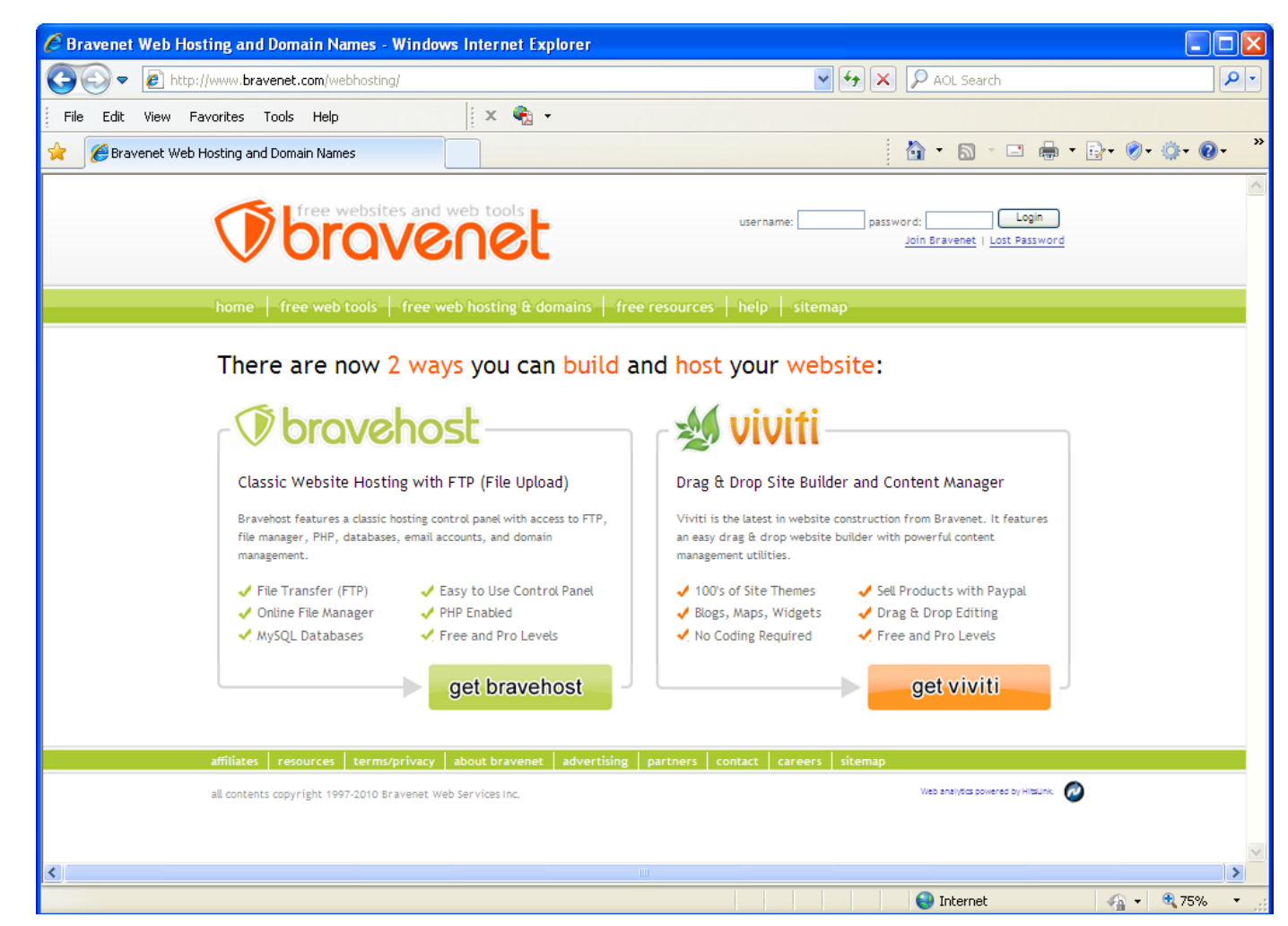

#### Select the Free Plan

Select thefree plan on the left side of the page.

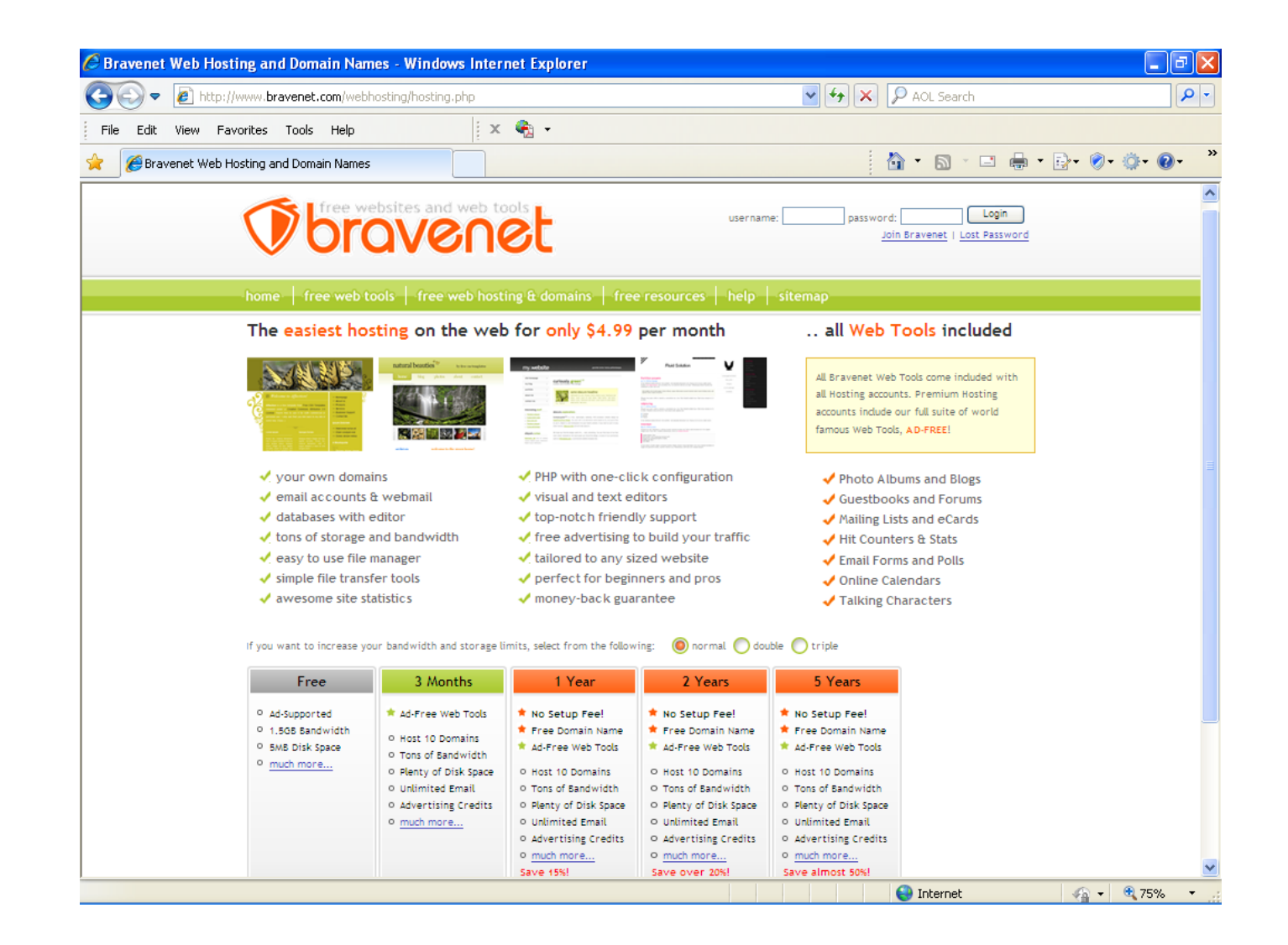

### Register with Bravenet

Insert ausername, first and last name, email address andpassword.

Check theserviceagreement checkboxand press the join Bravenet button.

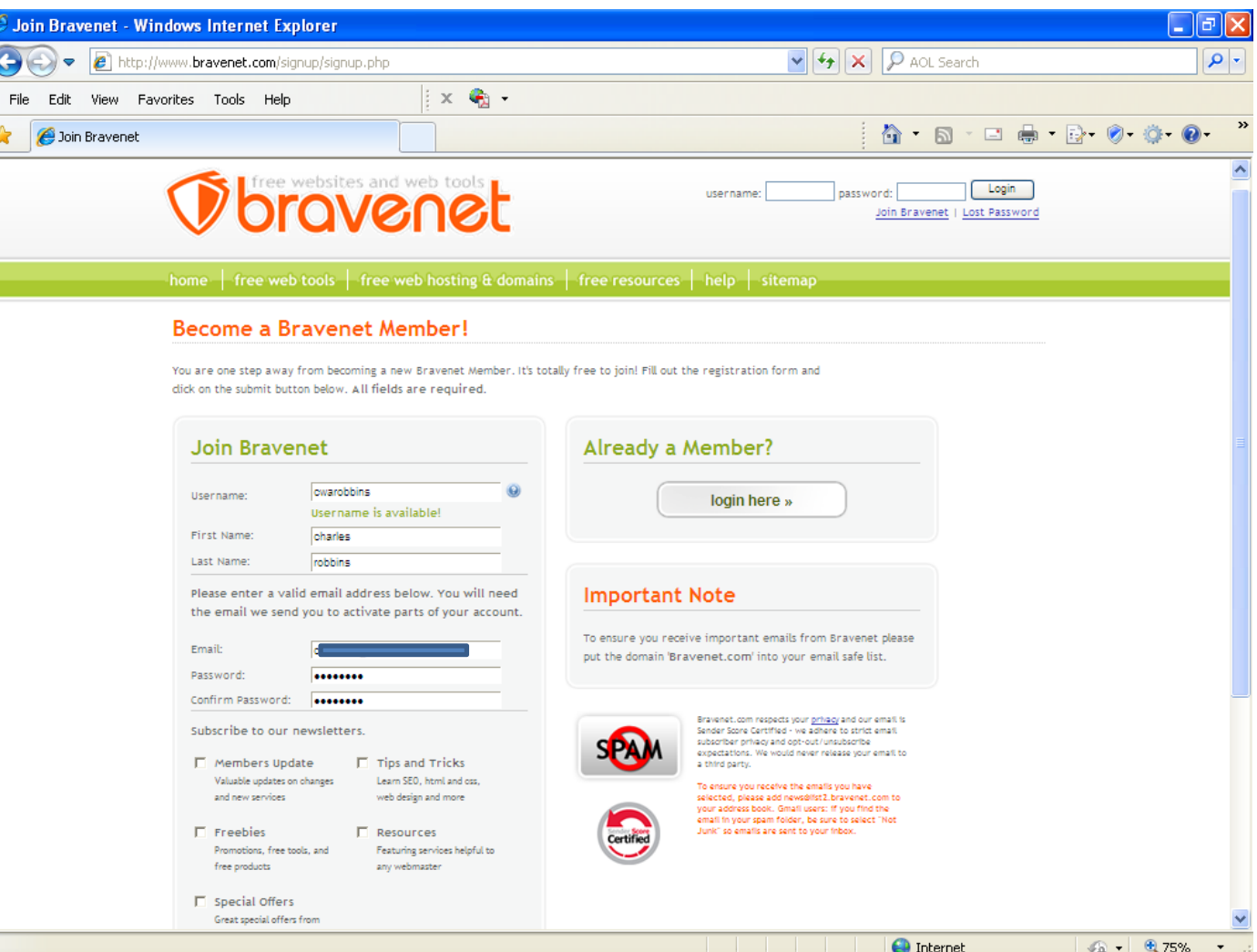

#### Bravenet Email

In an email, you will click on the long blue hyperlink that will take you to the congratulations page.

The email alsocontains theusername andpassword for signing into your account.

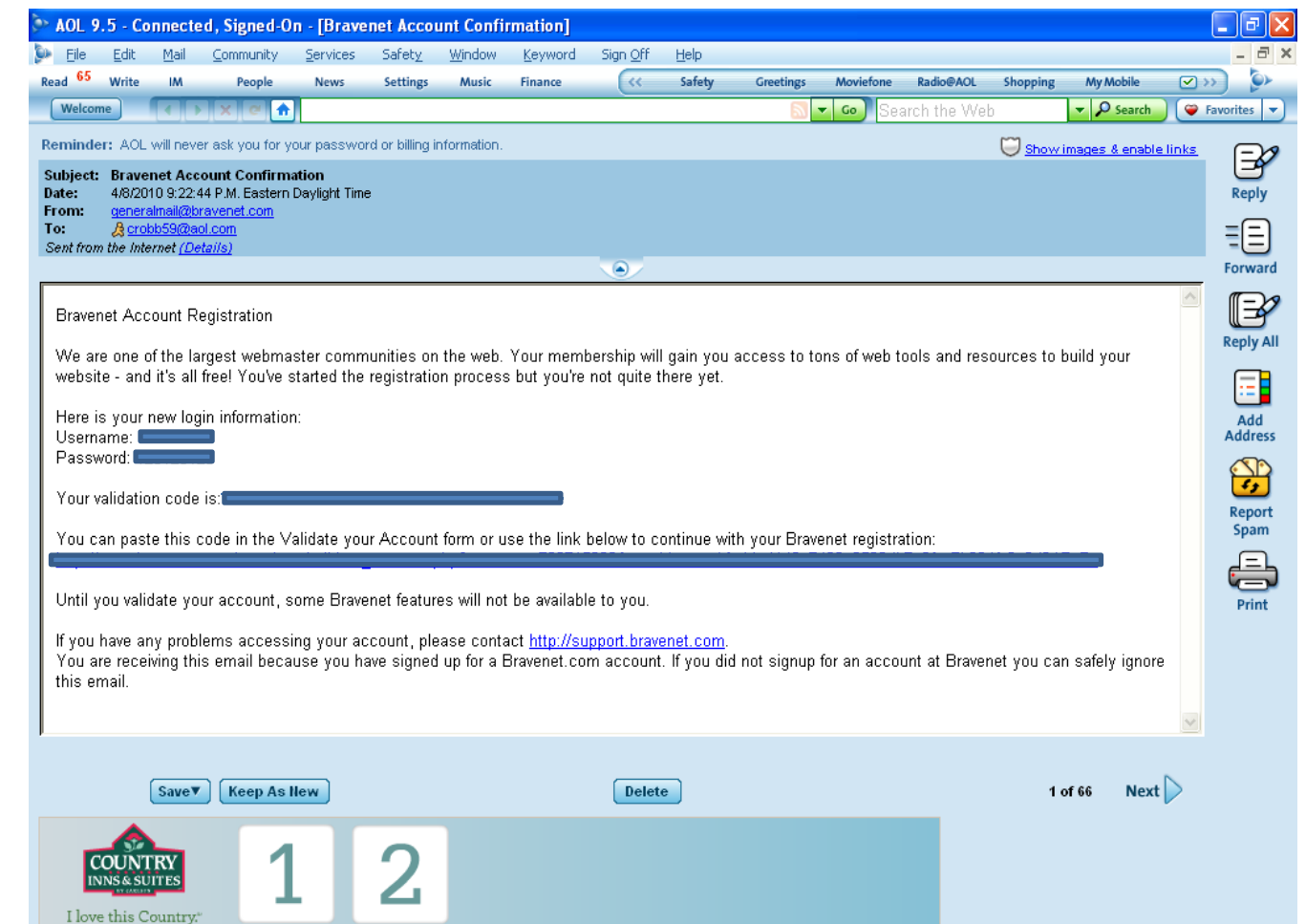

## Congratulations Page

We press the continue to the membersarea button.

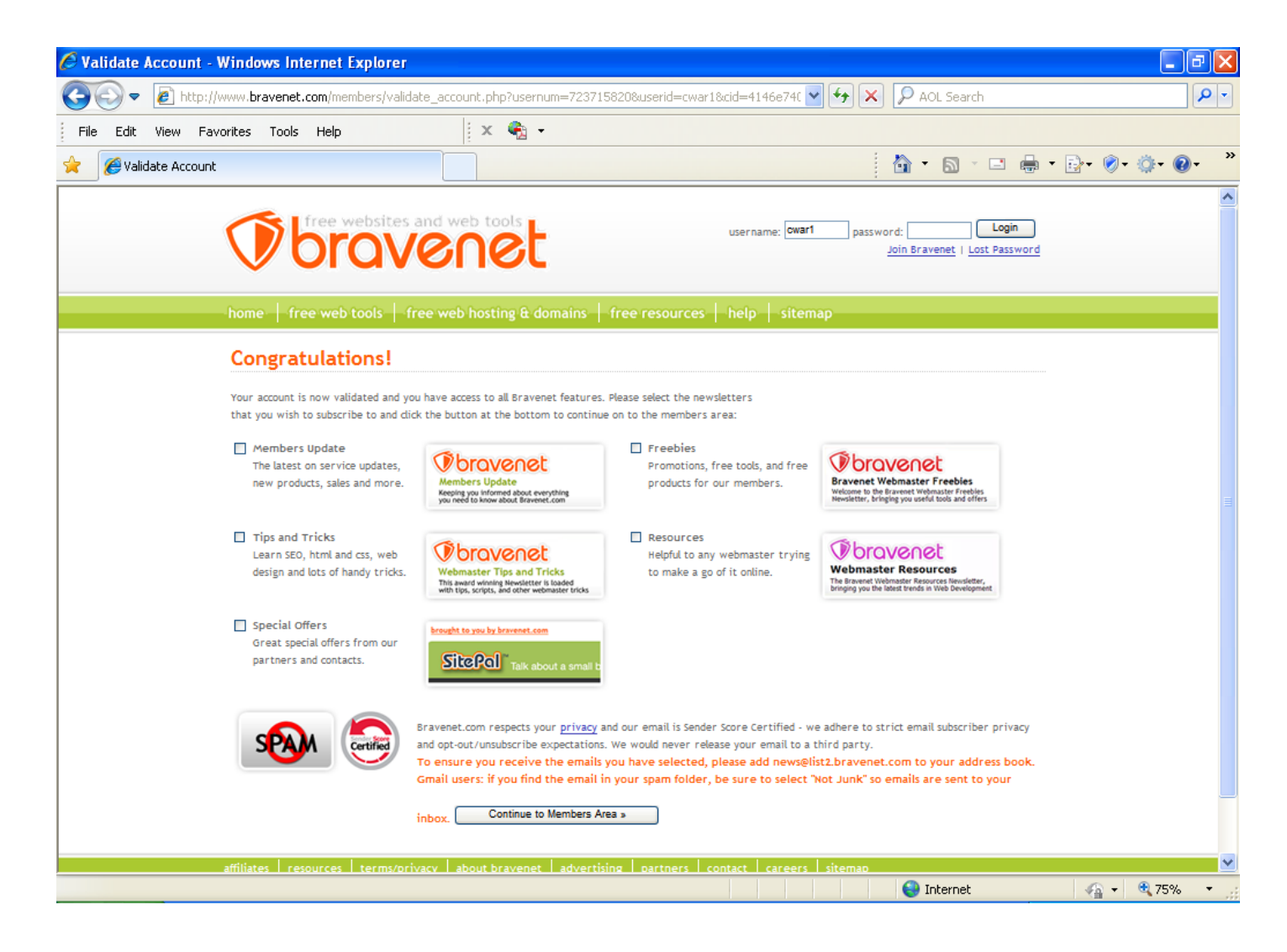

### Welcome to your Account

Select FreeWeb Hosting on this page.

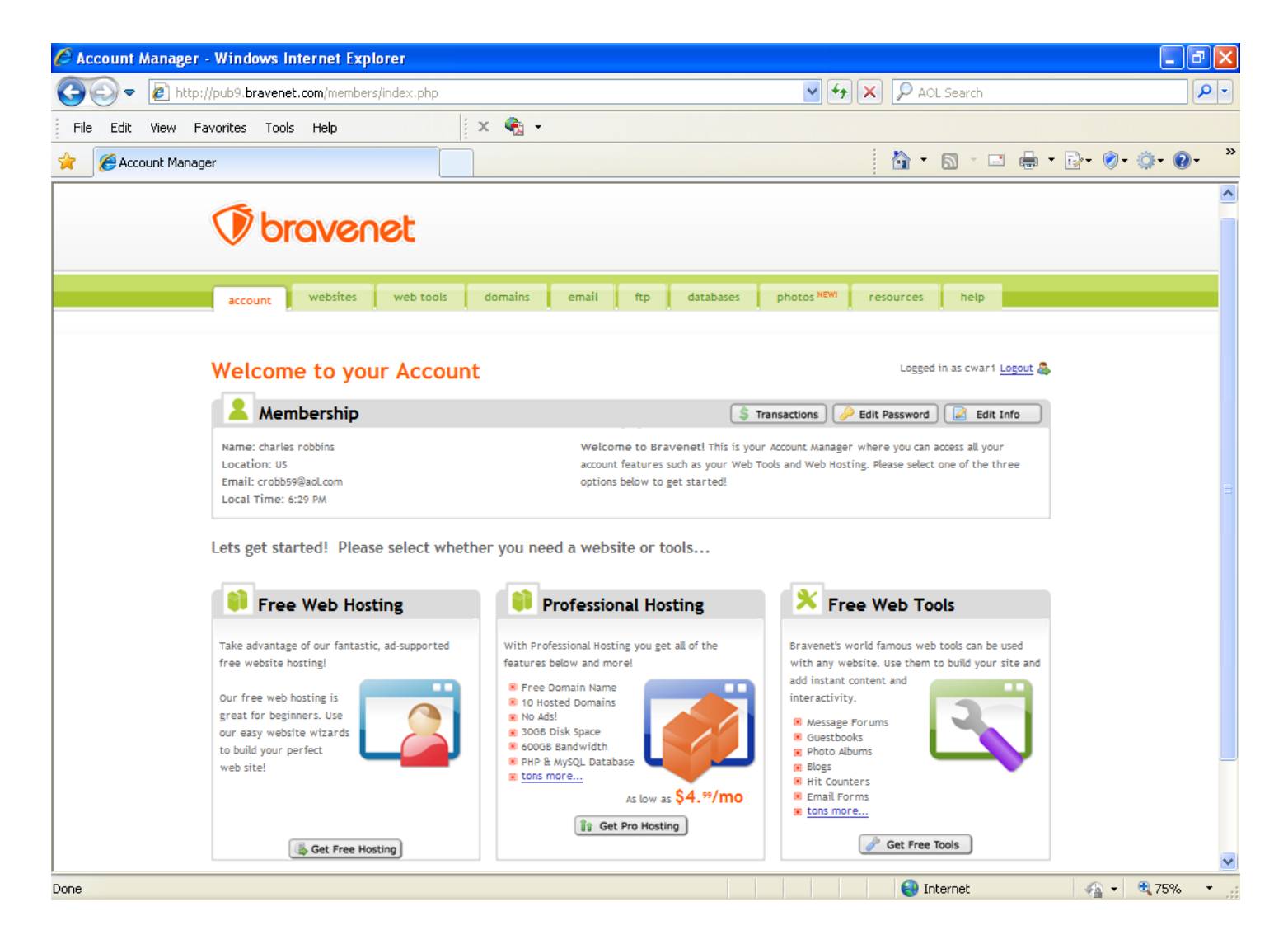

### Website Manager

Select the website manager tab and then the build <sup>a</sup> new website link.

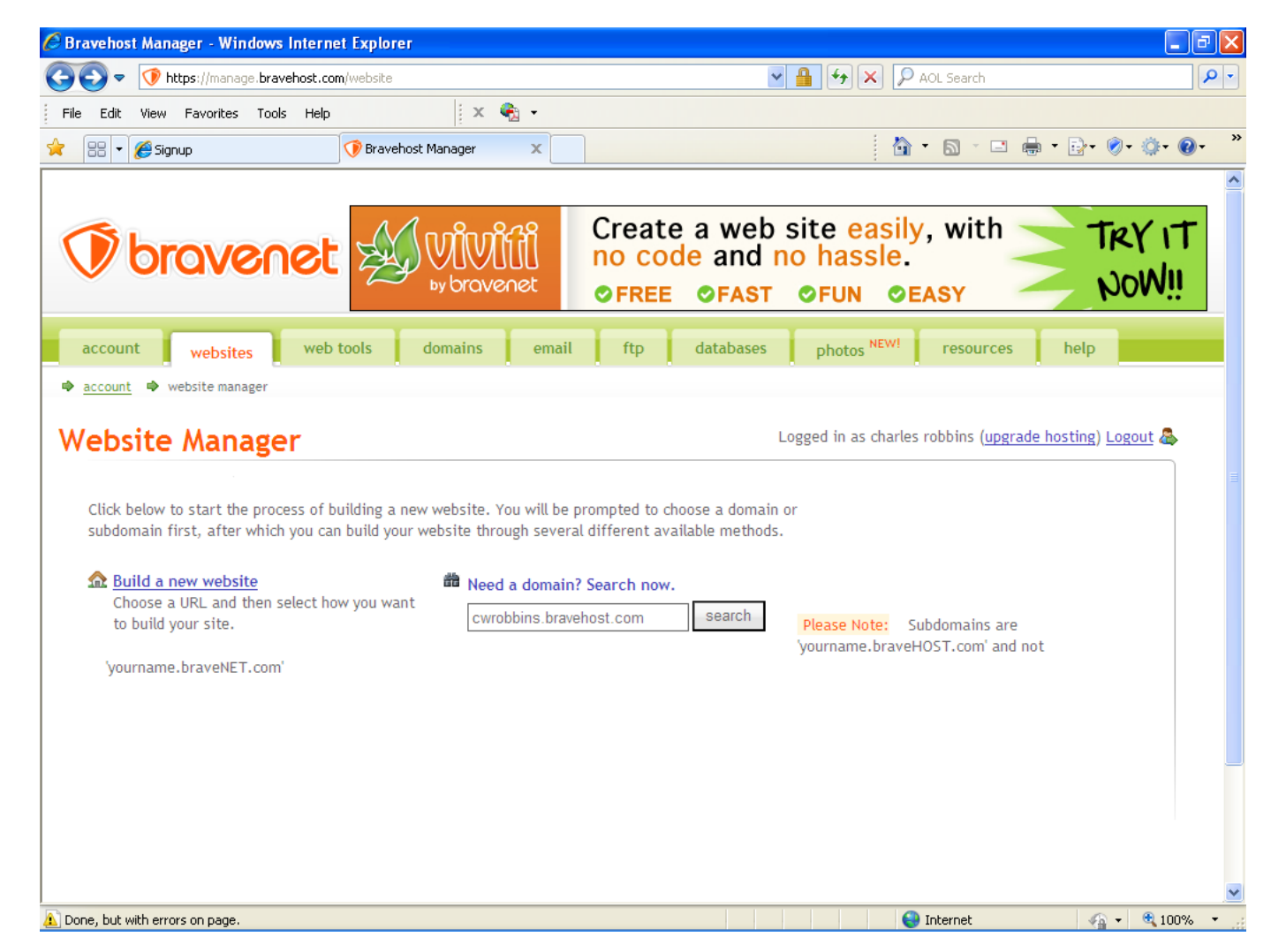

### Use <sup>a</sup> Subdomain

Select use a subdomain. Inthe next webpage, type the name of the website infront of thebravehost.comURL.

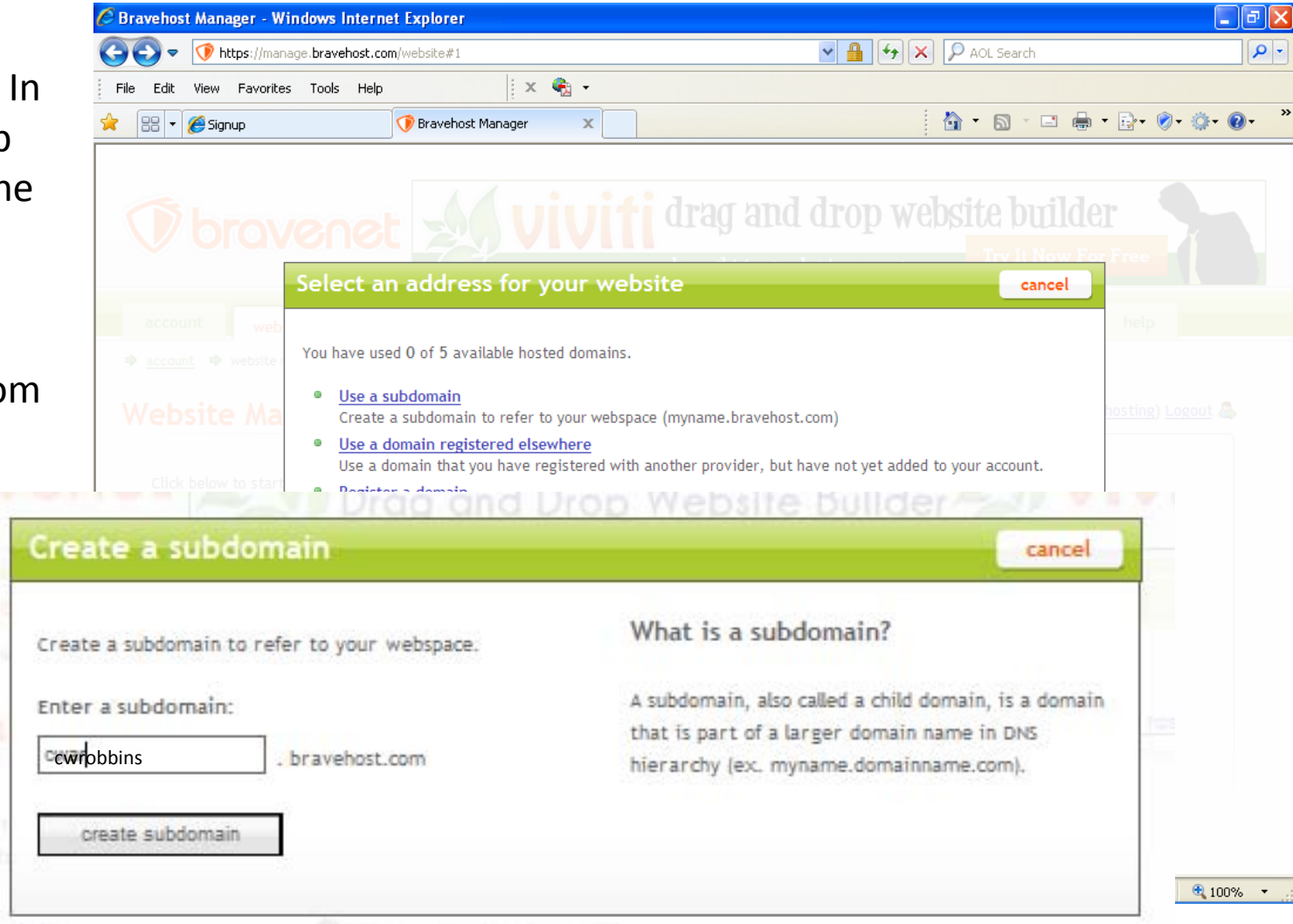

### Website Manager

We can see the cwrobbins website in the bravehost.com URL.

Next, we click open the FTP tab.

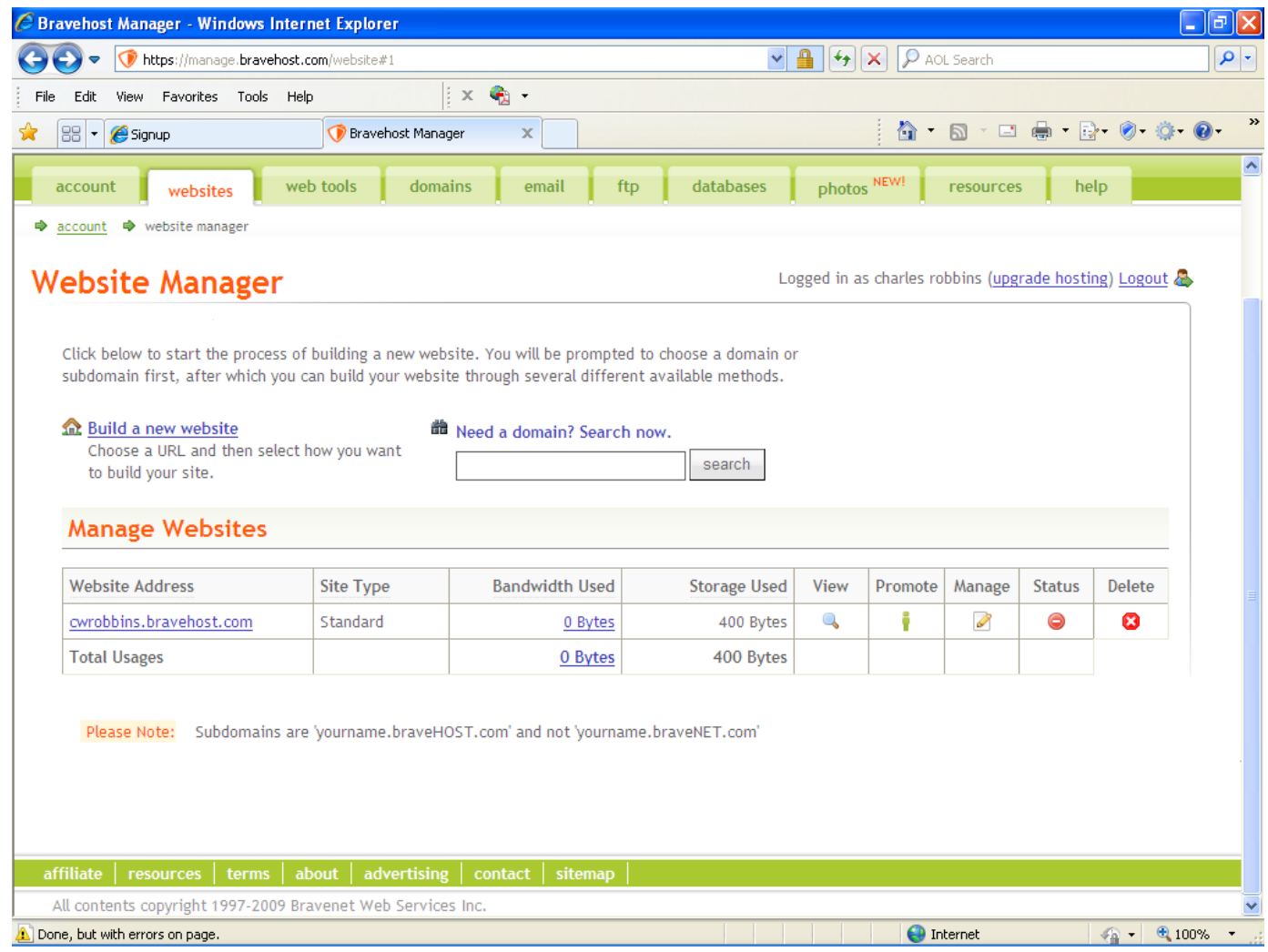

## Setting up the FTP Account

Select theNew FTP accounthyperlink.

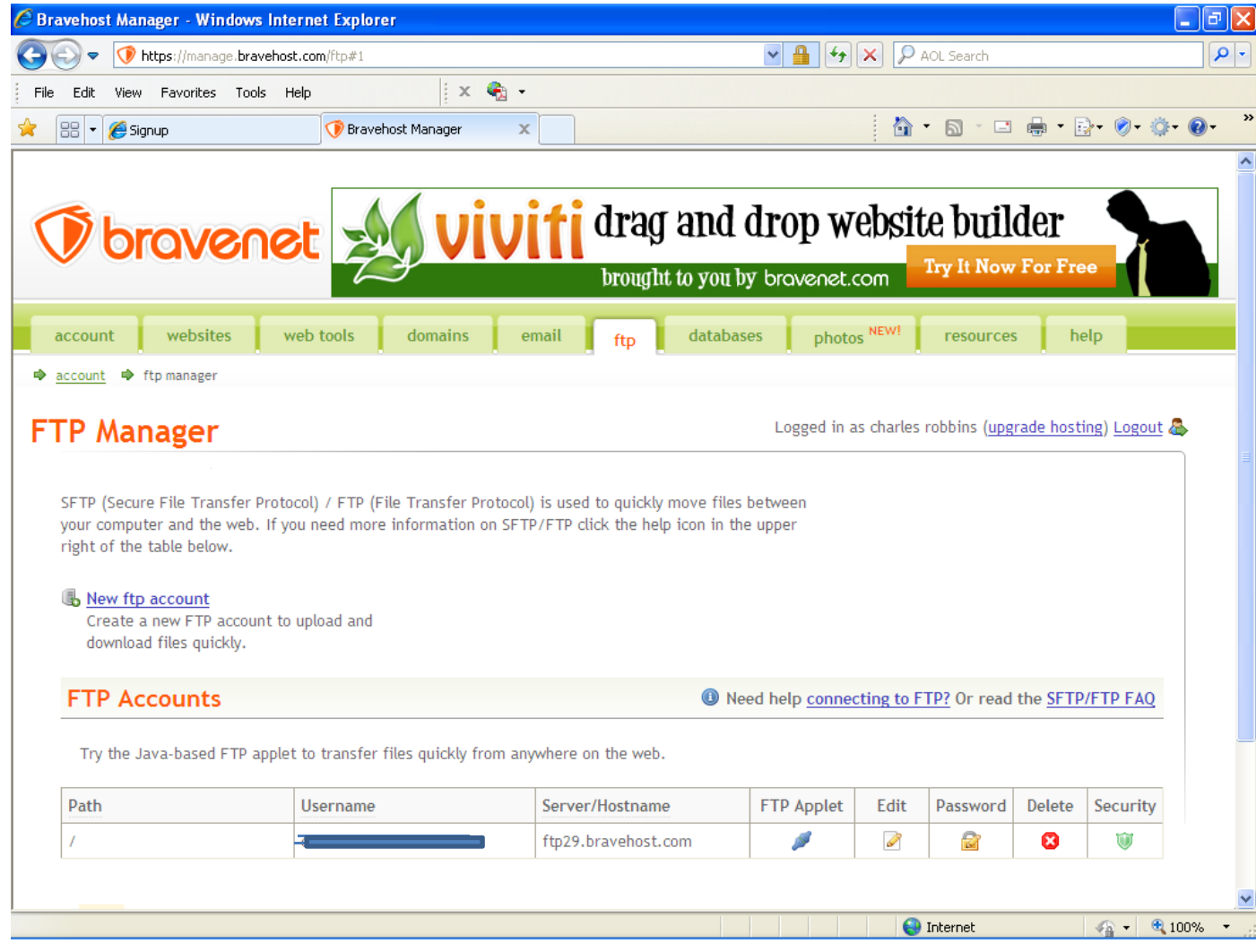

#### FTP Manager

Gives us theFTP server name andusername.The FTPpassword is the same as the account password.

Press the FTPApplet or setup the FTP account inDreamweaver.

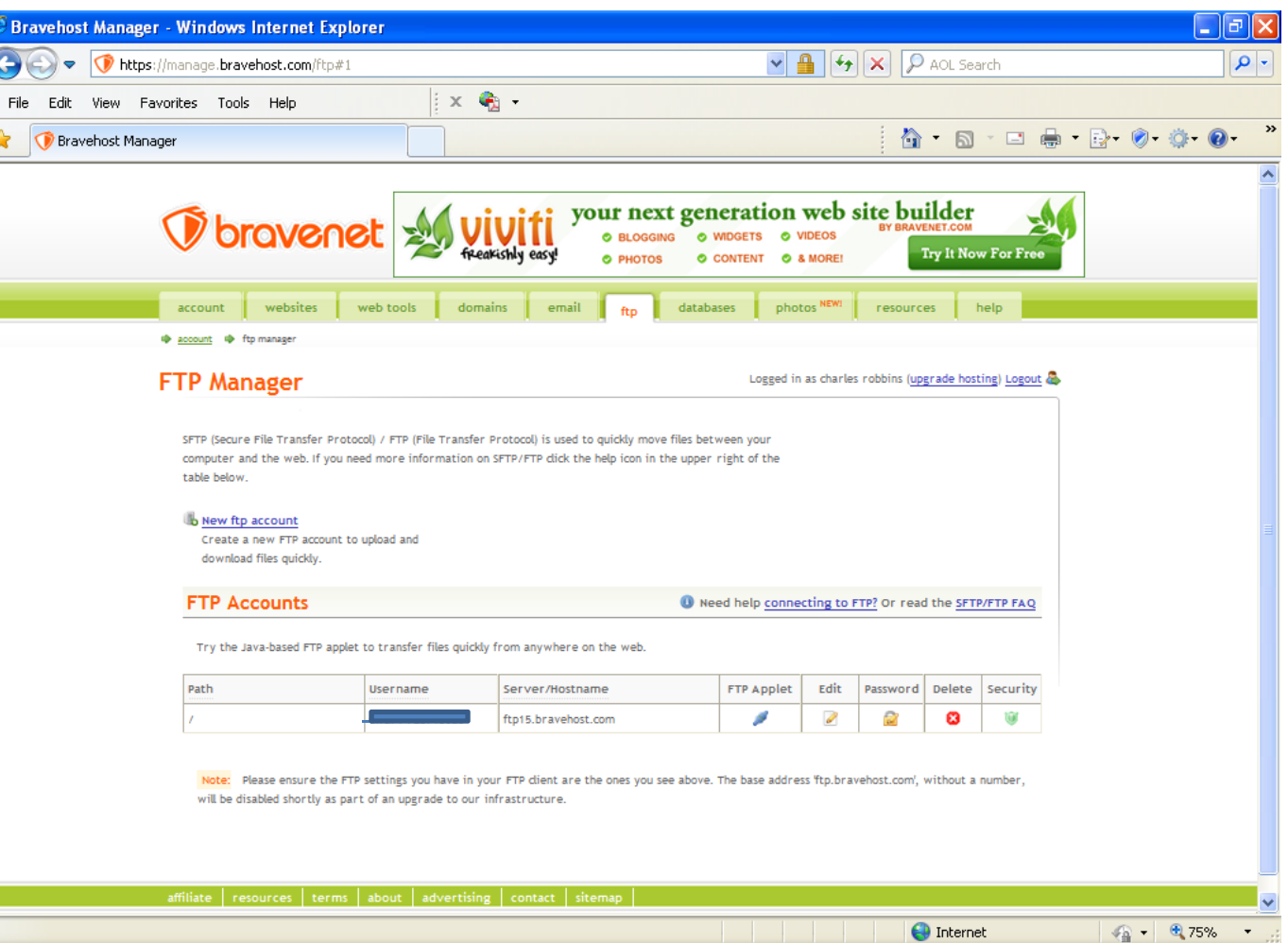

## Using the FTP Applet

We can transfer files and folder to the web server using the FTP applet.

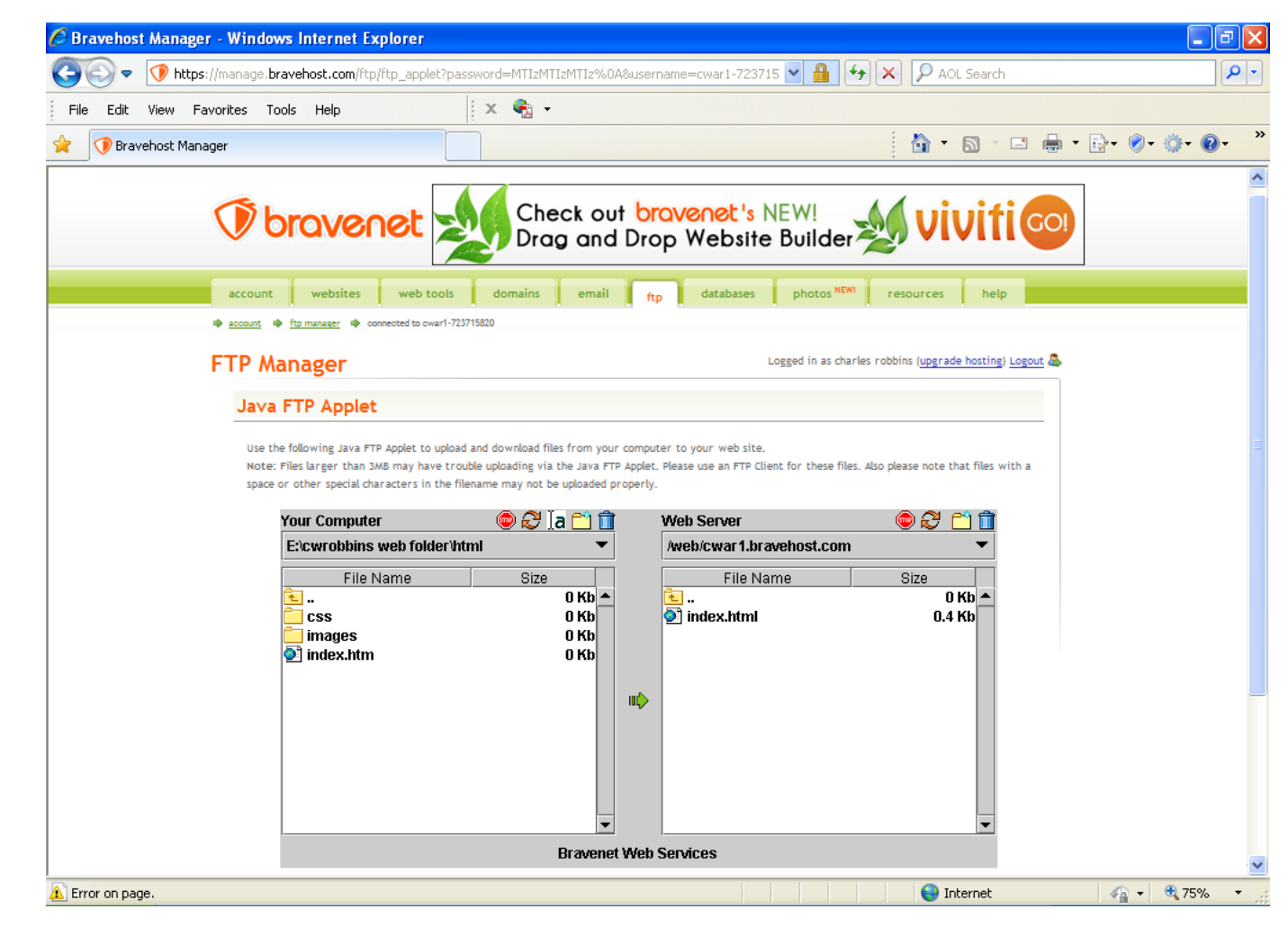